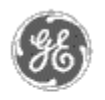

# **GE Power Management** - Control System

## GE ED&C Home | Search ED&C | GE ED&C Power Management Home | GE ED&C PMCS Home

# **Technical Note #53**

## **GE Power Management Control System**

**Description**  Software Hardware

**Operation** 

Product Support

**Operator Interfaces** 

 $\mathbf{P} \mathbf{F} \mathbf{A} \mathbf{O} \mathbf{S}$ 

**App Notes** 

Download Area

**Manuals Useful**

# **Information**

**Glossary of Terms** 

Useful Links

Search Tech support **We want to hear** 

**from you!**

Service and Support locations around the world. . .

# **Checking Firmware Versions of PMCS supported devices**

**Subject:** How to check the firmware version of a PMCS device

**Applies To:** PMCS 5.1, 5.1b

Before configuring the devices in your system, check their firmware revision levels to make sure that they are compatible with PMCS. (See **App note #54, Firmware versions for PMCS supported devices**.) Following are instructions for checking the firmware levels of the PMCS supported devices.

# I. Commnet Devices

A. Enhanced MicroVersaTrip C & D Units

While unit is powered up, press the **FUNCTION** key until the status screen is displayed.

Press the **VALUE** and **FUNCTION** keys simultaneously. The revision # will appear if it is 4.13 or greater. If a number does not appear, it is an earlier version of the trip unit and is not compatible with PMCS or the Modbus Concentrator.

B. Spectra RMS6 Trip Units

While unit is powered up, press the **FUNCTION** key until the status screen is displayed.

Press the **VALUE** and **FUNCTION** keys simultaneously. The revision # will appear if it is 5.15 or greater. If a number does not appear, it is an earlier version of the trip unit and is not compatible with PMCS or the Modbus Concentrator.

## C. POWER LEADER Meter

Press the **GE Logo** button in the upper left corner of the meter faceplate. The firmware revision level is immediately displayed.

D. POWER LEADER EPM (with Commnet communication)

Press the **GE Logo** button on the upper left corner of the faceplate to enter programming mode.

Press the **SCROLL DOWN** button until the Serial & Rev #'s page is displayed.

#### Press the **ENTER** button. The revision level will be displayed

E. MDP Relay (with Commnet communication)

Examine the catalog number. If the  $4<sup>th</sup>$  character is "2", then meter is equipped with Commnet communications and the 2<sup>nd</sup> to the last character should be "B", "C", or greater for PMCS compatibility. Some example catalog numbers are:

MDP2120001BA: a Commnet rev B relay

MDP2120001CA: a Commnet rev C relay

F. ECM

Examine the catalog number on the front of the unit. This should be SECMOD2 or SECMOD3 for PMCS compatibility.

## II. Modbus Devices

#### A. POWER LEADER Modbus Concentrator

The firmware version will scroll on the LCD when the device is powered. This will be the firmware version for the main processor. to find the segment firmware version remove the concentrator cover and the segment firmware version will be printed on the smaller PROM's.

#### B. POWER LEADER Modbus Monitor

From the main menu, select **DIAGNOSTICS** and press **ENTER**.

Select **SYSTEM INFORMATION** and press **ENTER**. The firmware revision level will be displayed.

#### C. EPM 3710

Simultaneously press the **PARAMETER SELECT** and **CURSOR** buttons to enter the programming mode.

Press **PARAMETER SELECT** once to display the firmware revision.

D. EPM 3720

Simultaneously press the **PARAMETER SELECT** and **CURSOR** buttons to enter the programming mode.

Press the **PARAMETER SELECT** button once to advance to the password screen. Enter the password (the default password is 0) and then advance through the parameter pages using the **PARAMETER SELECT** button until **DIAGNOSTICS = NO** is displayed.

Press the **INCREMENT** button once until **DIAGNOSTICS = YES** is displayed.

Press the **PARAMETER SELECT** button once to display the

Firmware Revision.

E. POWER LEADER EPM (with Modbus communication)

Press the **GE Logo** button on the upper left corner of the faceplate to enter programming mode.

Press the **SCROLL DOWN** button until the Serial & Rev #'s page is displayed.

Press the **ENTER** button. The revision level will be displayed.

F. MDP Relay (with Modbus communication)

Examine the catalog number. If the  $4<sup>th</sup>$  character is "3", then the meter is equipped with native Modbus communications, and the  $2<sup>nd</sup>$  to the last character should be "C" or greater for PMCS compatibility. An example catalog numbers is: MDP3430001CA Modbus rev C

G. MULTILIN 239

Use the buttons on the relay faceplate to scroll to the menu **ACTUAL VALUES\PRODUCT INFO\SOFTWARE REVISIONS\MAIN PROGRAM VER**, where the firmware version will be displayed.

H. MULTILIN 269Plus

If possible, cycle power to the unit. The revision level will be displayed briefly during power up sequence *OR* Use the buttons on the relay faceplate to scroll to the menu **SETPOINT VALUES\MULTILIN SERVICE CODES\MULTILIN 269 PLUS RELAY REVISION**, where the firmware version will be displayed.

## I. MULTILIN 469

Use the buttons on the relay faceplate to scroll to the menu **ACTUAL VALUES\PRODUCT INFO\SR469 MODEL INFO\SR469 REVISION**, where the firmware version will be displayed.

### J. MULTILIN 489

Use the buttons on the relay faceplate to scroll to the menu **ACTUAL VALUES\PRODUCT INFO\SR489 MODEL INFO\SR489 REVISION**, where the firmware version will be displayed.

K. MULTILIN 565

If possible, cycle power to the unit. The revision level will be displayed briefly during power up sequence *OR* Use the buttons on the relay faceplate to scroll to the menu **SETPOINTS\CALIBRATION MODE\565 REV**, where the firmware version will be displayed.

L. MULTILIN 735

Look at the back of the relay. The firmware level will be listed next to "FILE NO:".

## M. MULTILIN 745

Use the buttons on the relay faceplate to scroll to the menu **ACTUAL VALUES\PRODUCT INFO\REVISION CODES\SOFTWARE REVISIONS**, where the firmware version will be displayed.

## N. MULTILIN 750

Use the buttons on the relay faceplate to scroll to the menu **ACTUAL VALUES\PRODUCT INFO\REVISION CODES\SOFTWARE REVISION**, where the firmware version will be displayed.

O. MULTILIN PQM

Use the buttons on the relay faceplate to scroll to the menu **ACTUAL VALUES\PRODUCT INFO\SOFTWARE VERSIONS\MAIN PROGRAM**, where the firmware version will be displayed.

## **Keywords**

Firmware

**Related Notes** 

none

Last Revised 5/14/98

GE home page

**Search ED&C| GE home page| GE news| GE business finder| GE products & services**